#### **UNITED STATES DEPARTMENT OF AGRICULTURE**

Farm Service Agency Washington, DC 20250

**Coronavirus Food Assistance Program Automation 2-CFAP Amendment 3**

**Approved by:** Deputy Administrator, Farm Programs

45 Beau

#### **Amendment Transmittal**

#### **A Reasons for Amendment**

Subparagraph 13 B has been amended to update the screen.

Subparagraph 13 C has been amended to change "Cancel" to "Delete".

Subparagraph 14 B has been amended to update the screen.

Subparagraph 14 C has been amended to update the table.

Paragraph 18 has been amended to change the name to Aquaculture, Nursery, and Floriculture Loss Information.

Subparagraph 18 A has been amended to:

- replace "Value" with "Aqua, Nursery, Flora"
- include volume.

Subparagraph 18 B has been amended to update the screen.

Subparagraph 18 C has been amended to update the table.

Subparagraph 71 B has been amended to include additional CFAP Application reports.

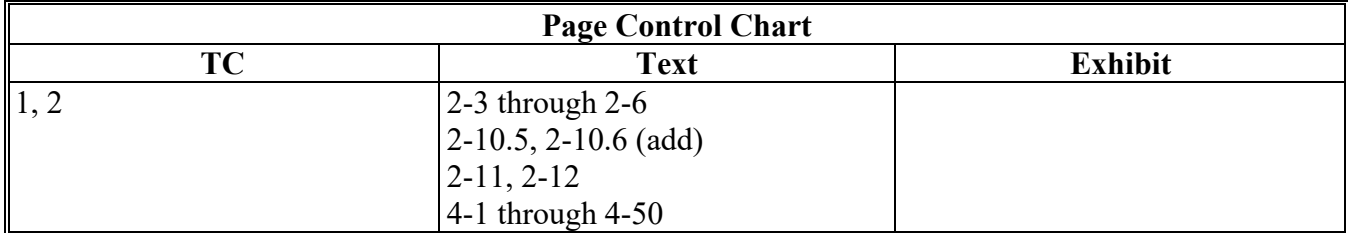

 $\mathcal{L}(\mathcal{A})$  and  $\mathcal{L}(\mathcal{A})$ 

### Page No.

#### **General Information** Part 1

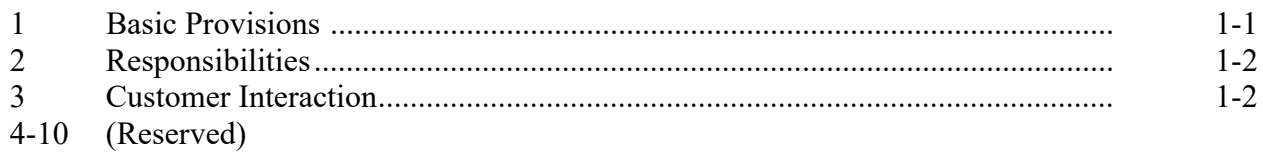

### **Part 2** CFAP Application System

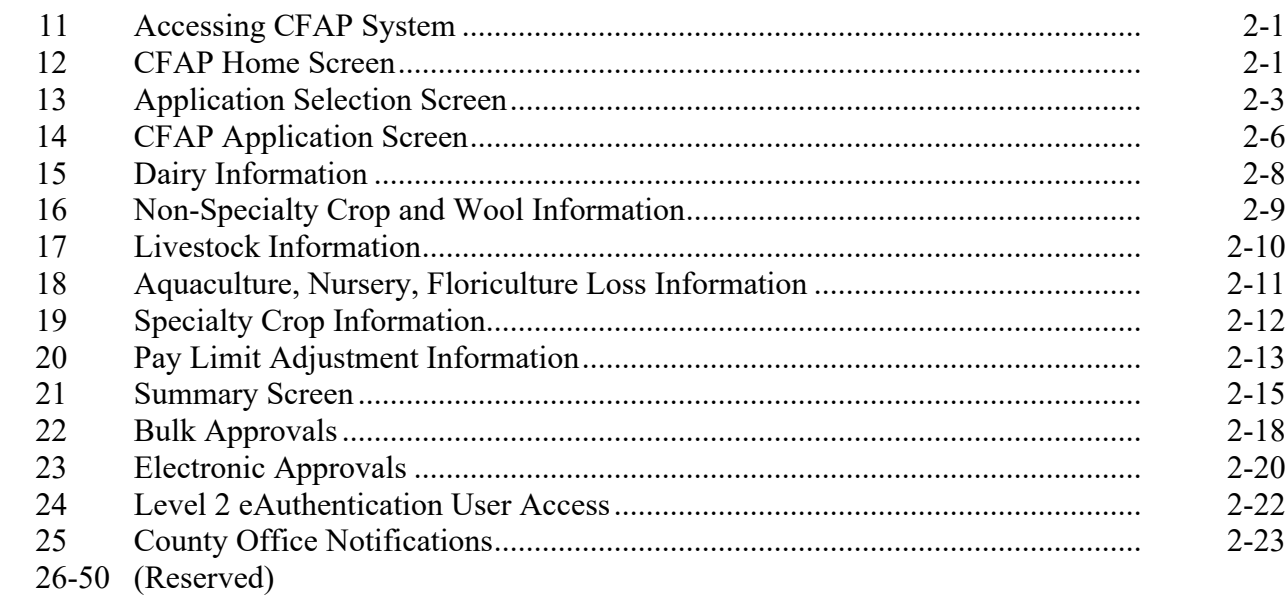

### **Part 3** CFAP Payment Provisions

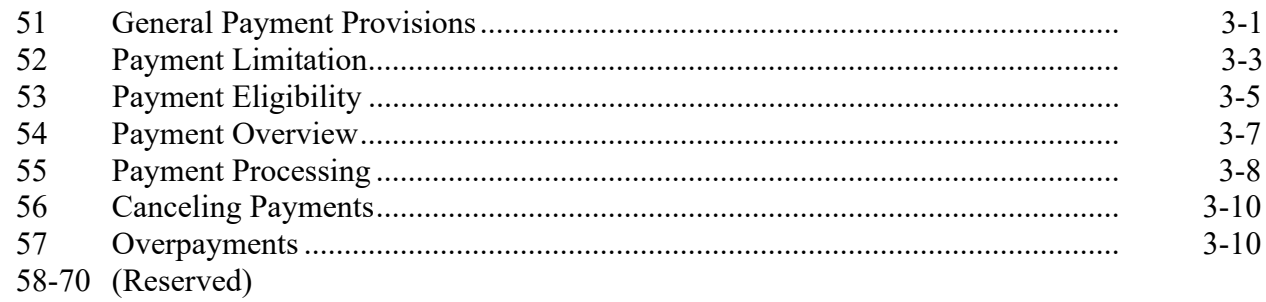

### **Page No.**

### **Part 4 Reports**

### **Section 1 Application Reports**

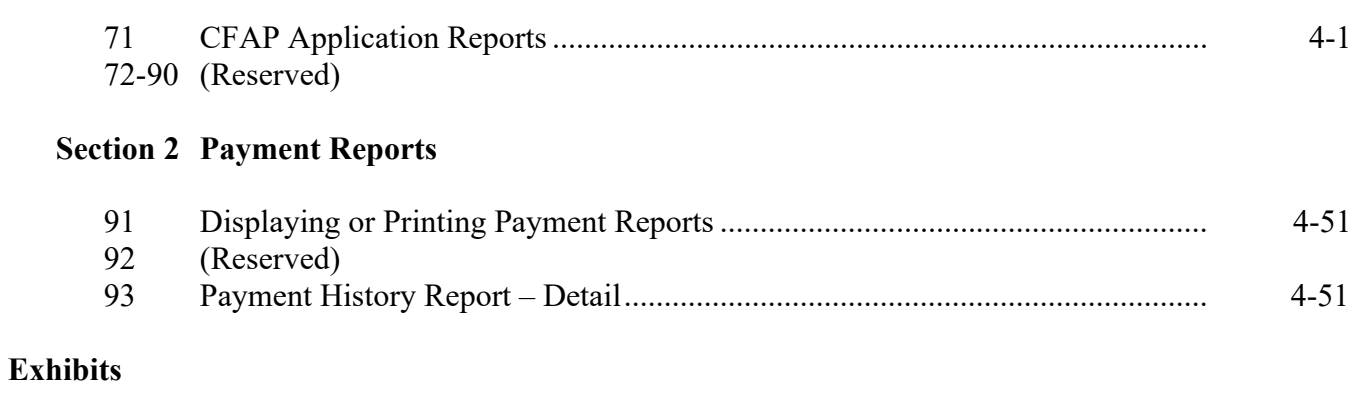

- 1 Reports, Forms, Abbreviations, and Redelegations of Authority<br>2 (Reserved)
- 2 (Reserved)<br>3 Menu and S
- Menu and Screen Index

#### **12 CFAP Home Screen (Continued)**

### **E Page Options**

The following table provides available options for selecting a producer.

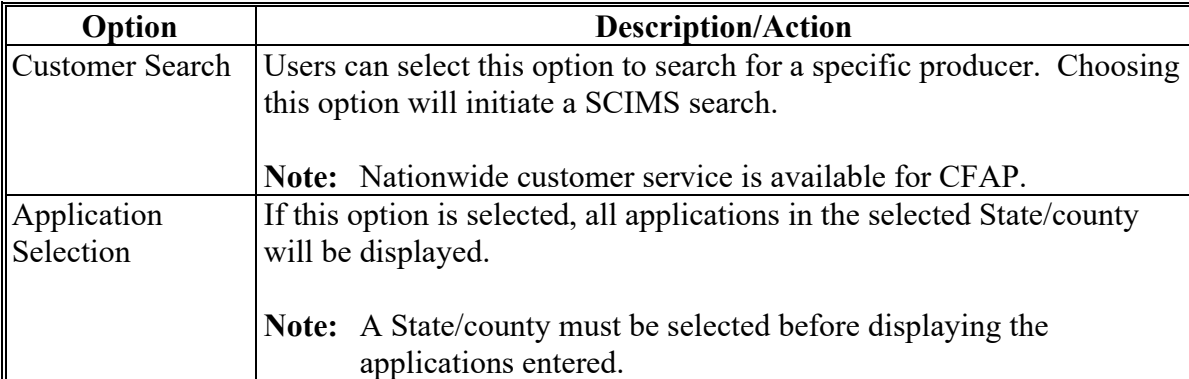

#### **13 Application Selection Screen**

#### **A Overview**

The Application Selection Screen allows users to create, edit, and/or view applications for CFAP.

#### **B Example of Application Selection Screen**

Following is an example of the Application Selection Screen. **\*--** 

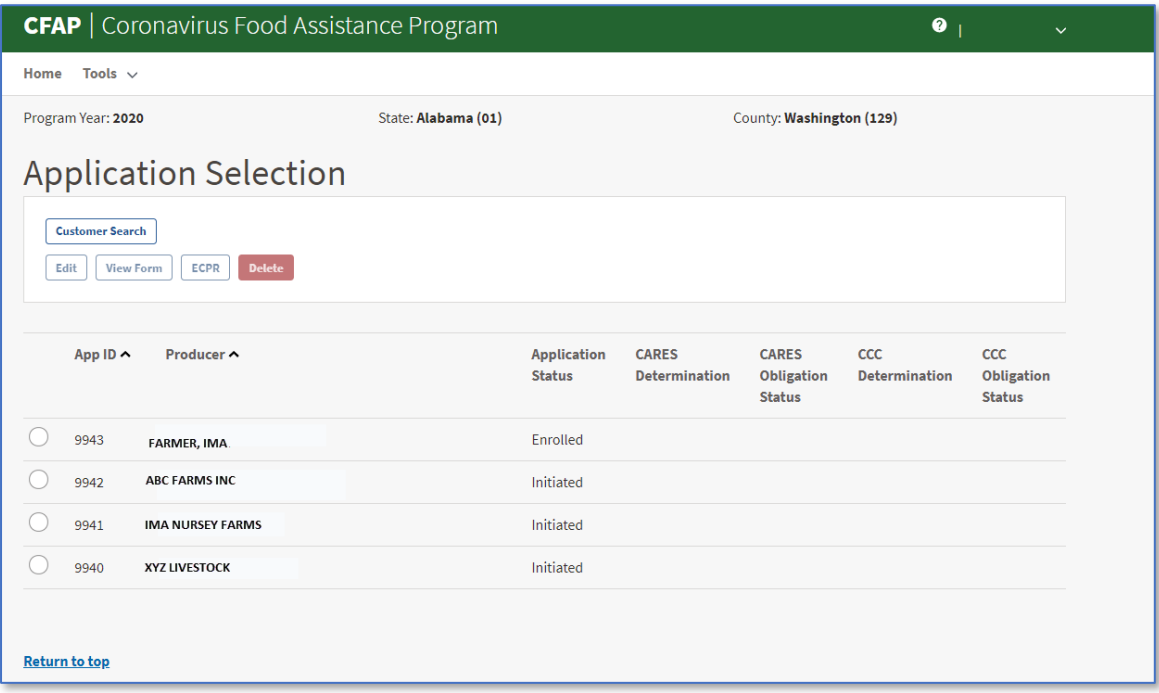

### **13 Application Selection Screen (Continued)**

## **C Application Selection Screen Descriptions and Actions**

The following table provides descriptions and actions for the Application Selection Screen.

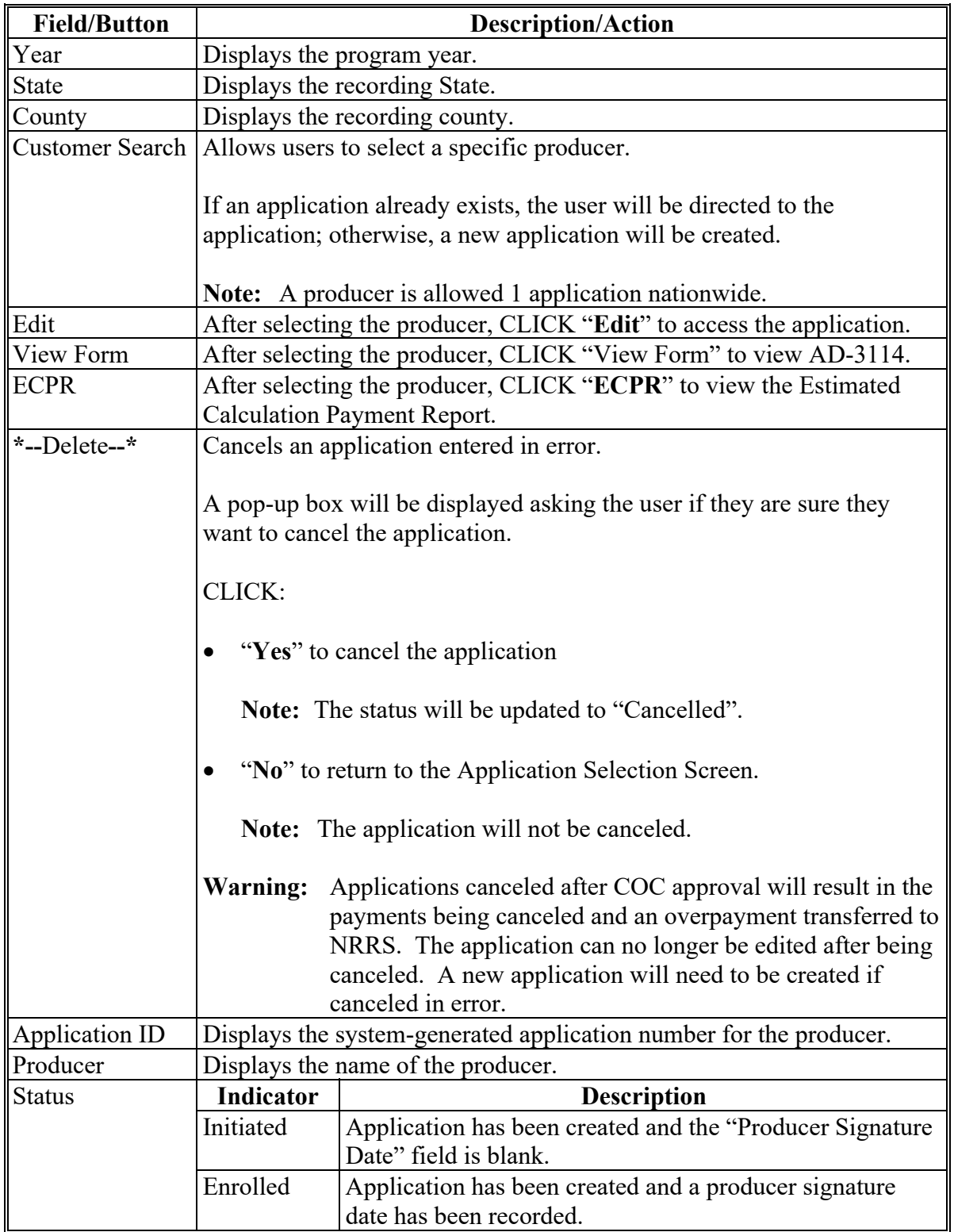

# **13 Application Selection Screen (Continued)**

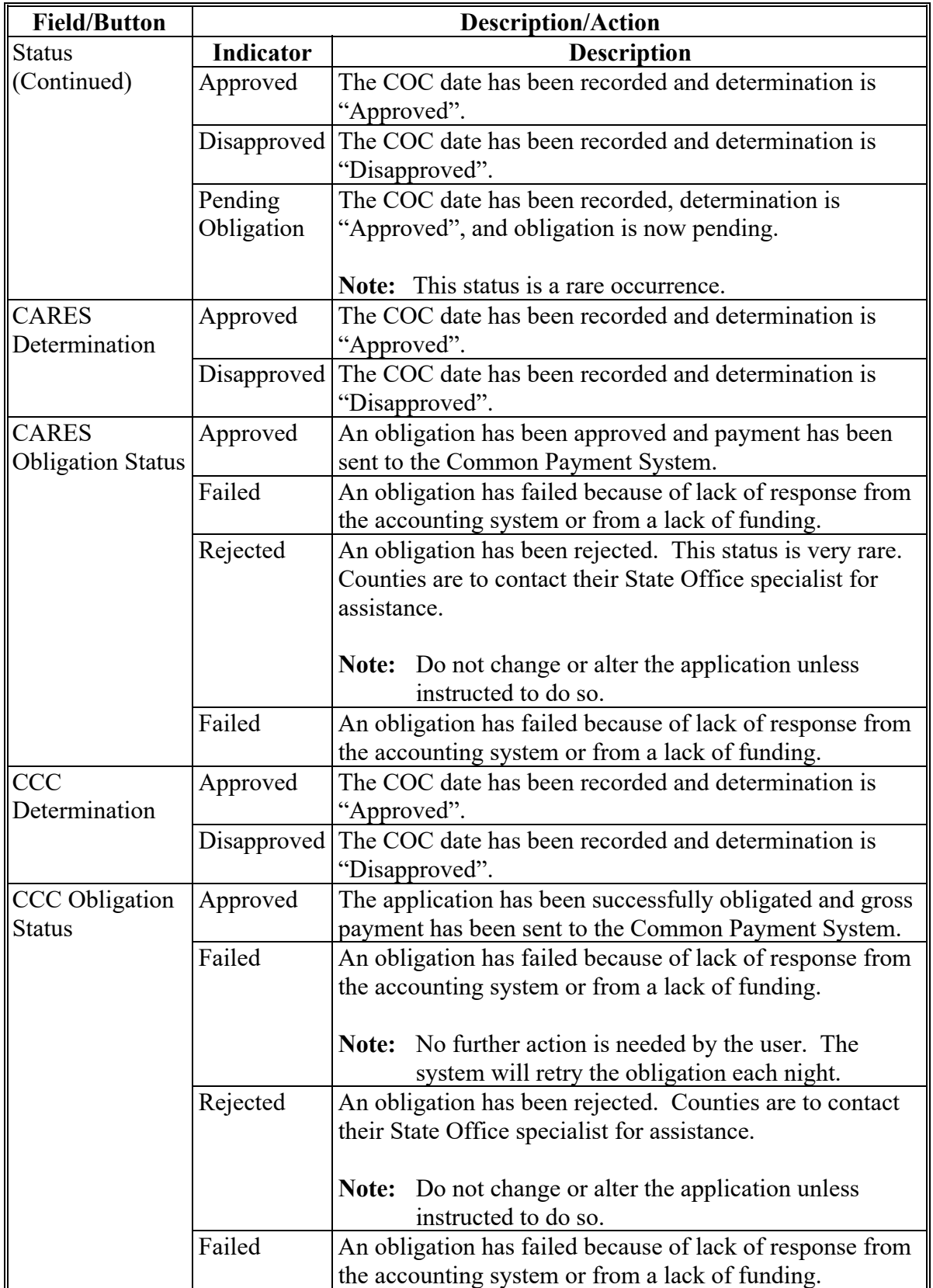

# **C Application Selection Screen Descriptions and Actions (Continued)**

#### **14 CFAP Application Screen**

#### **A Overview**

After a producer has been selected, the CFAP Application Screen will be displayed.

#### **B Example of CFAP Application Screen**

Following is an example of the CFAP Application Screen. **\*--** 

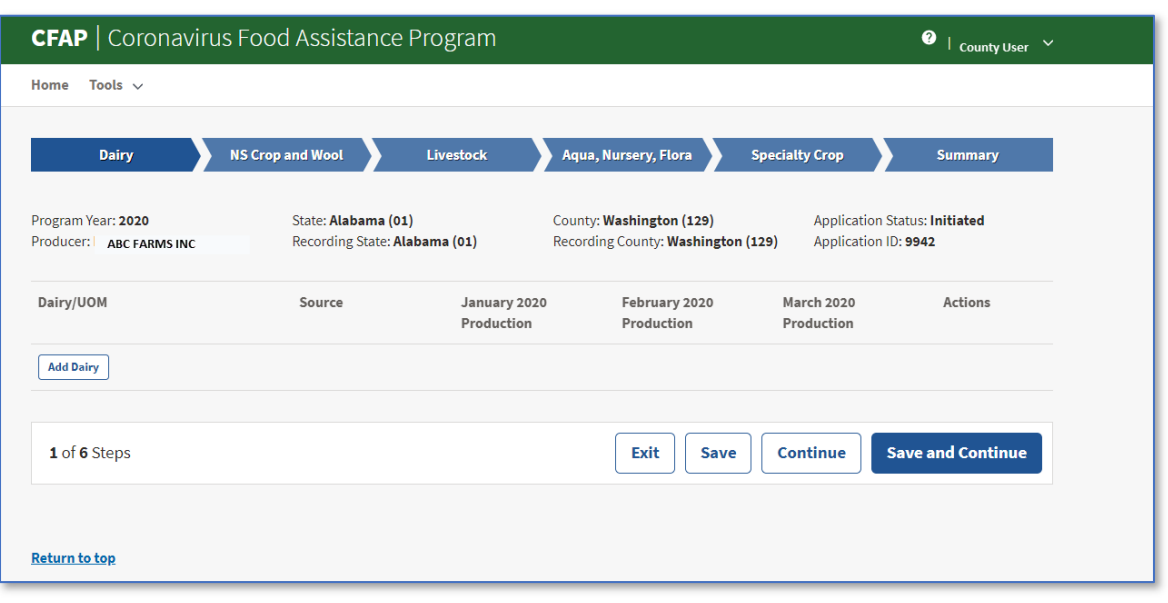

### **C CFAP Application Screen Descriptions and Actions**

The following table provides descriptions and actions for the CFAP Application Screen.

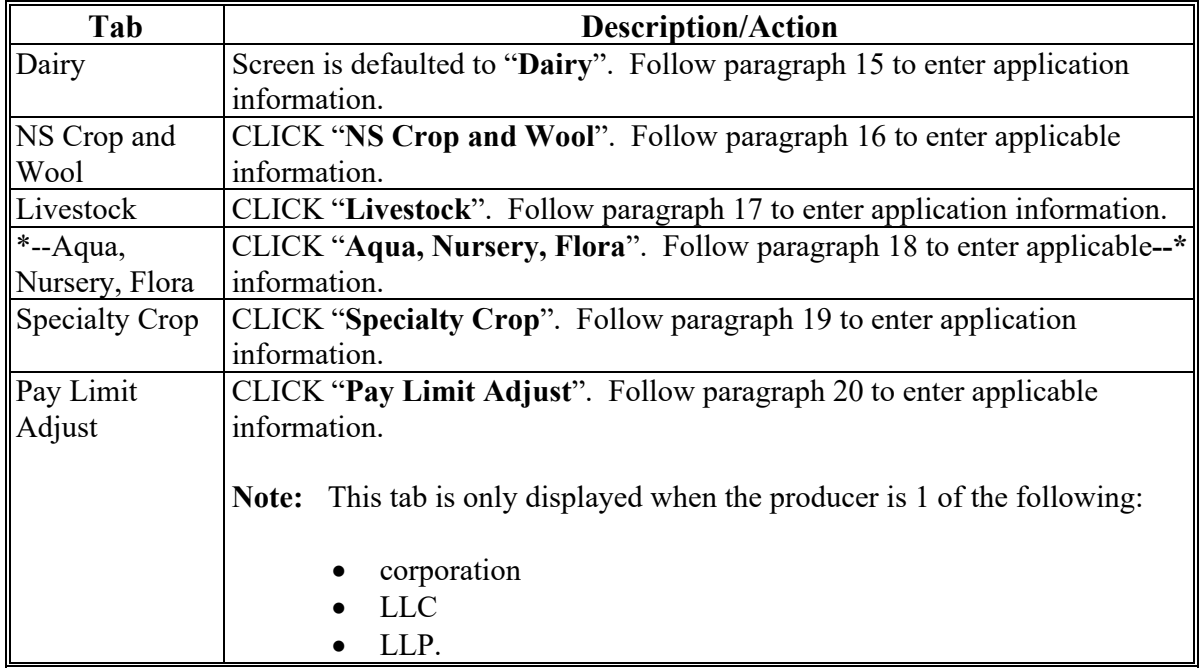

**--\*** 

### **\*--18 Aquaculture, Nursery, and Floriculture Loss Information--\***

#### **A Overview**

 **\*--**The Aqua, Nursery, Flora Loss Screen allows users to enter the value or volume loss information for the producer according to AD-3114, Part F.

#### **B Example of Aqua, Nursery, Flora Loss Screen**

Following is an example of the Aqua, Nursery, Flora Loss Screen.

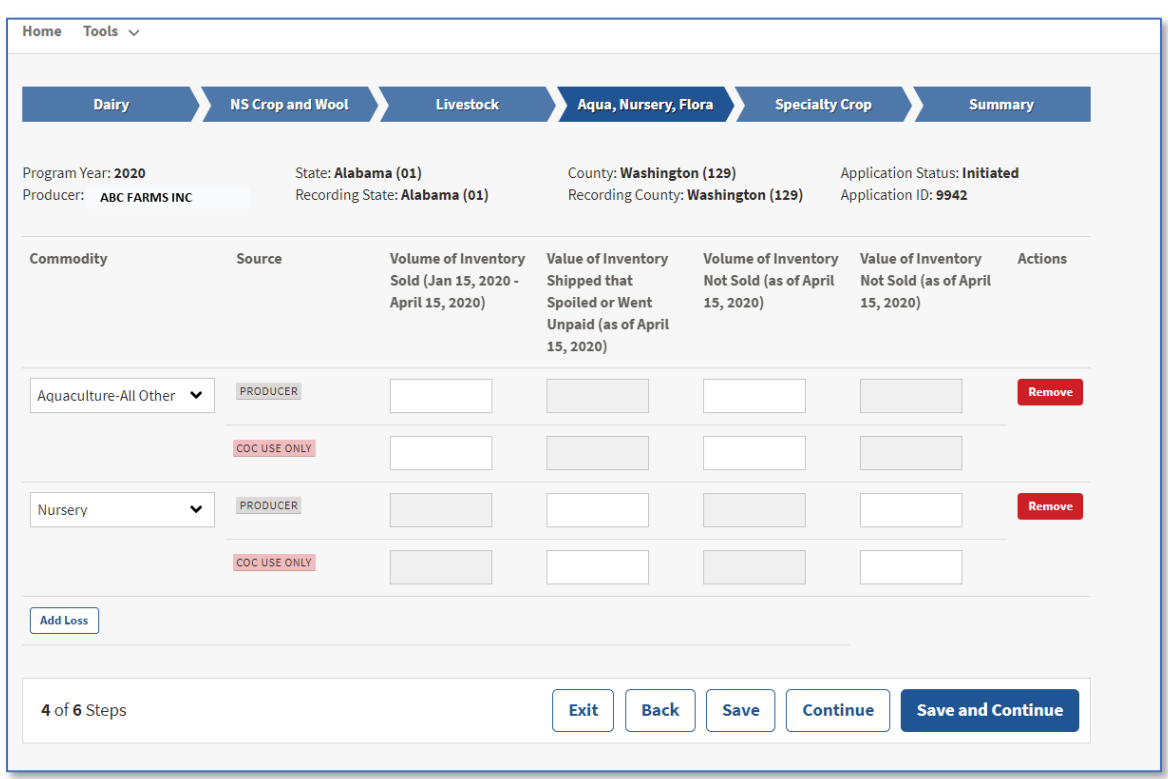

**--\*** 

 $\mathcal{L}_{\text{max}}$  and  $\mathcal{L}_{\text{max}}$ 

### **\*--18 Aquaculture, Nursery, and Floriculture Loss Information (Continued)**

### **C Aqua, Nursery, Flora Loss Screen Descriptions and Actions**

The following table provides the descriptions and actions for the Aqua, Nursery, Flora Loss Screen.

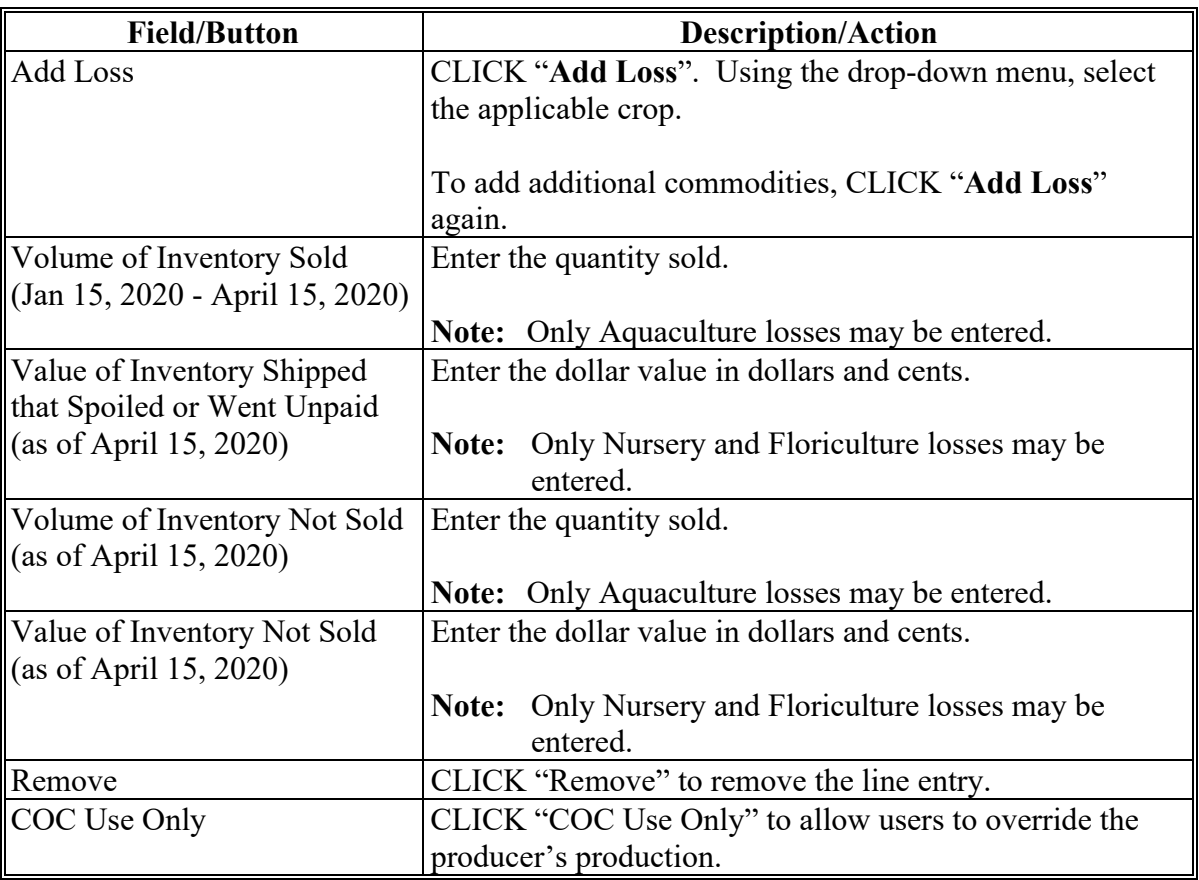

### **19 Specialty Crop Information**

### **A Overview**

The Specialty Crop Screen allows users to enter the value loss information for the producer according to AD-3114, Part F.

#### **B Example of Specialty Crop Screen**

Following is an example of the Specialty Crop Screen.

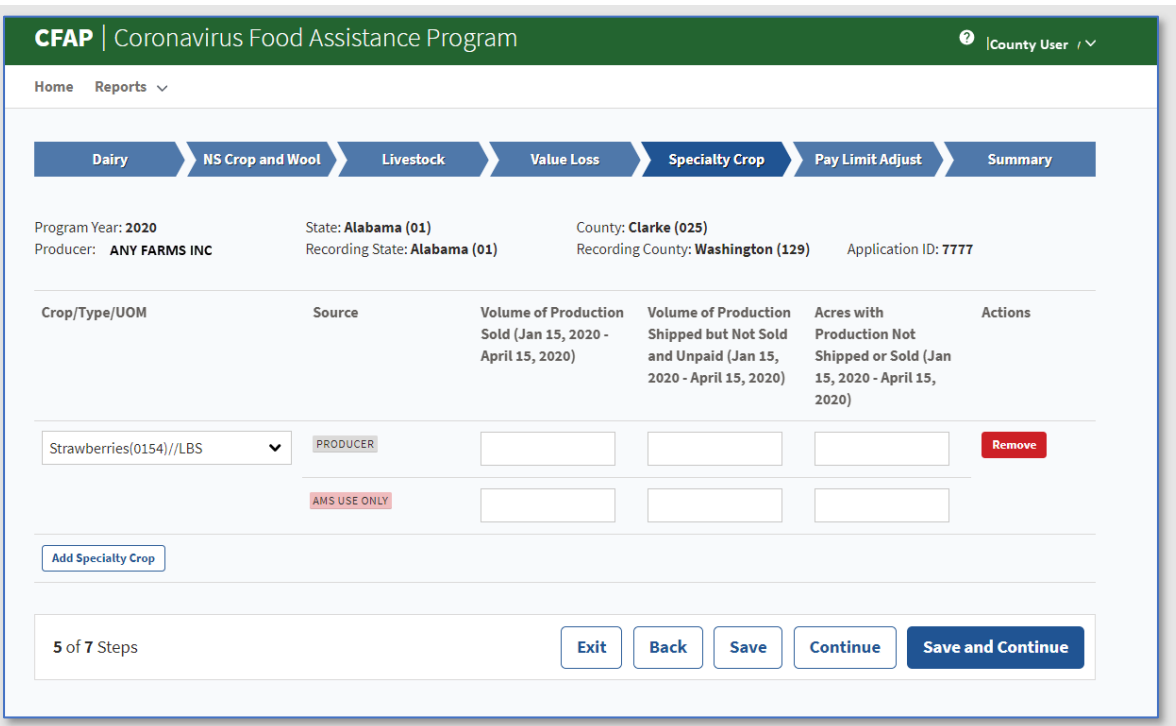

### **C Specialty Crop Screen Descriptions and Actions**

The following table provides the descriptions and actions for the Specialty Crop Screen.

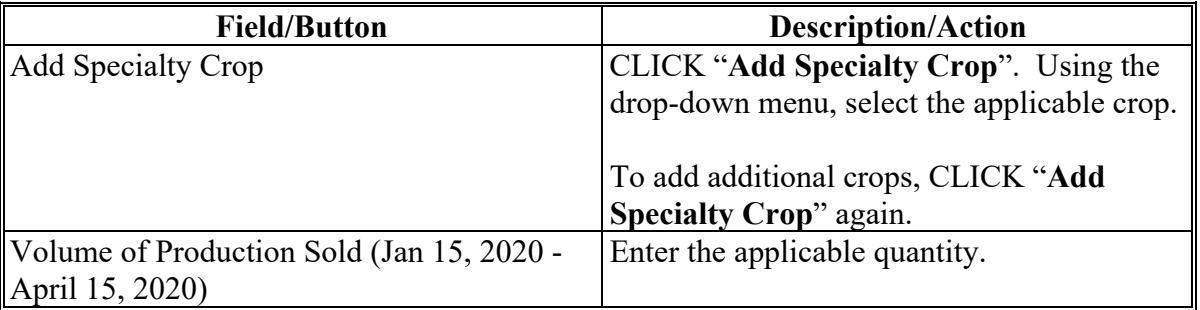

#### **Part 4 Reports**

### **Section 1 Application Reports**

#### **71 CFAP Application Reports**

#### **A Overview**

CFAP application reports are available through the FSA Data Warehouse Production Home Page.

Users can either:

- using the "Tools" drop-down menu on the header, CLICK "**EDW**"
- CLICK "**Data Mart**" from the FSA Intranet Application Page.

### **71 CFAP Application Reports (Continued)**

### **B Available Reports**

The following reports are available to users to monitor CFAP.

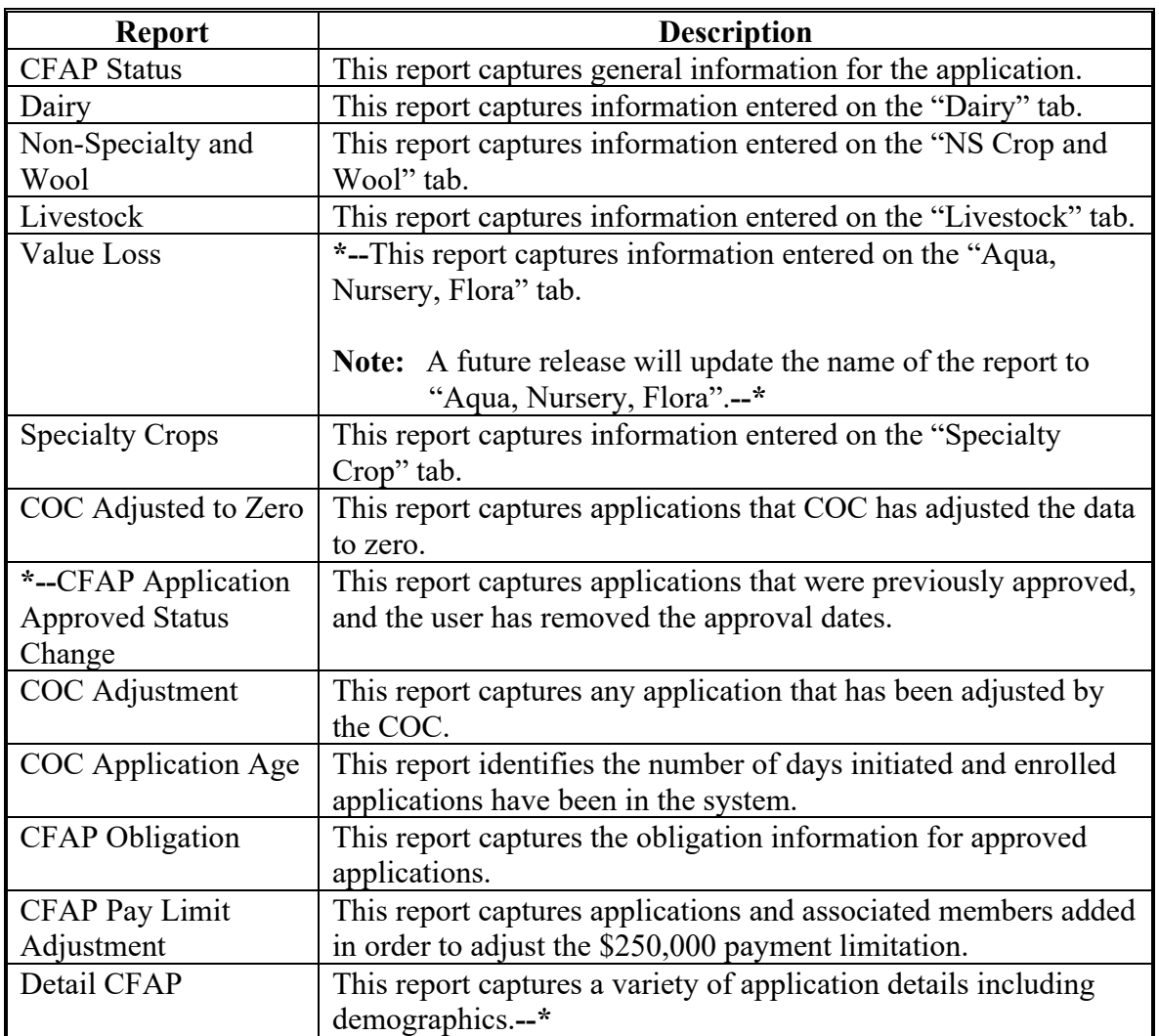

### **72-90 (Reserved)**